# どっちが多いでしょう

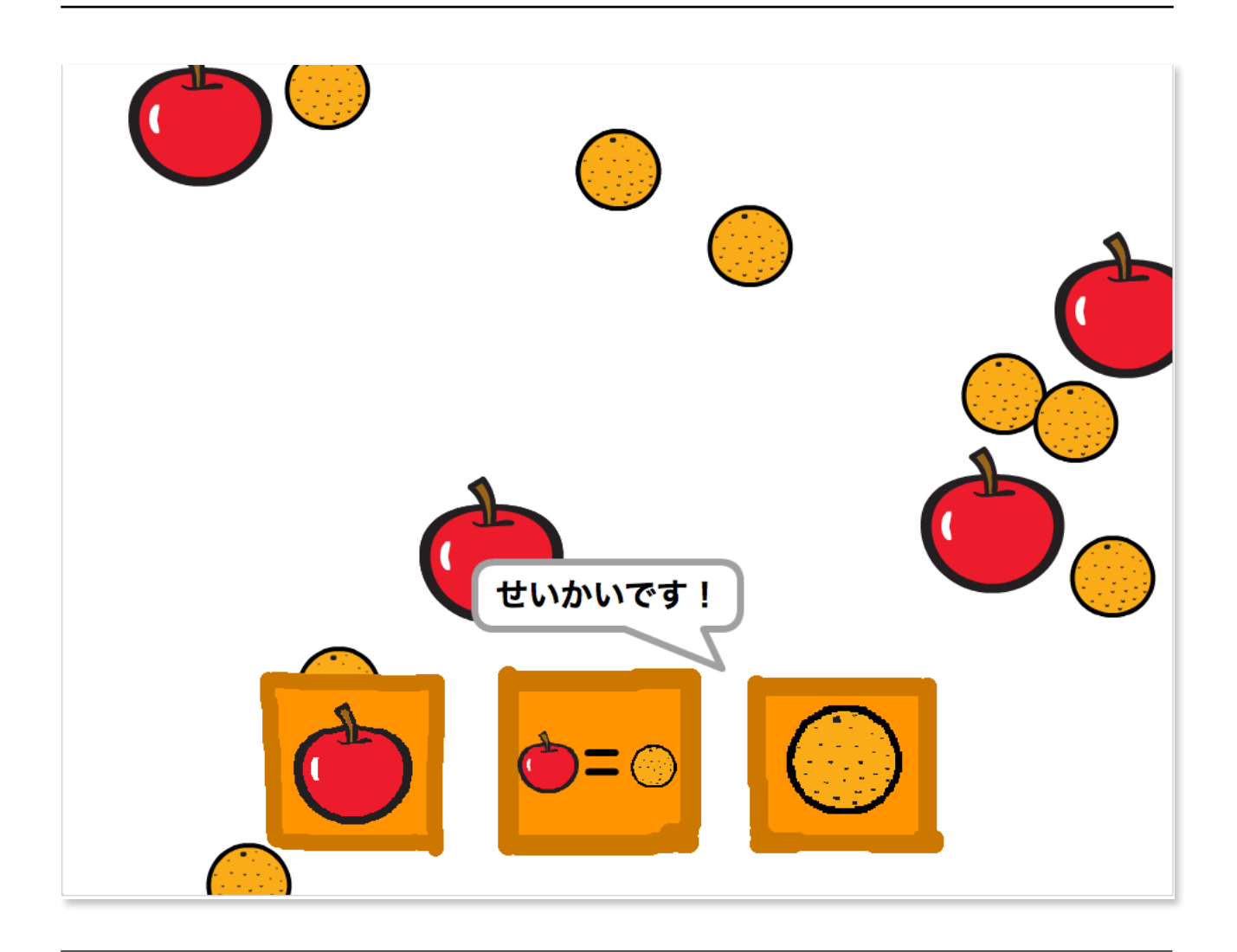

## どっちが多いでしょうゲームを作ろう

これからゲーム「どっちが多いでしょう」を作ります。 どんなゲームかというと、リンゴとミカンが画面上に複数現れます。そして多い方のボタンをクリッ クするゲームです。

## スプライト(絵)を用意する

まずは、ネコを消して、リンゴとミカンのスプライトを用意します。 左下のネコを右クリックして、さくじょをクリックします。

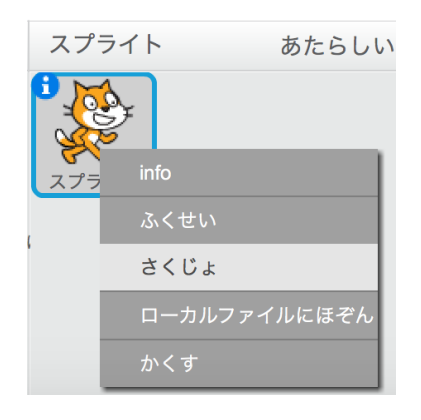

次に顔のようなアイコンを押してリンゴを選択して、OKボタンをクリックしましす。

同じようにミカンも追加します。

選択する際に左側、スプライトカテゴリーを選択すると絞り込めます。リンゴやミカンは、もの カテゴリーです。

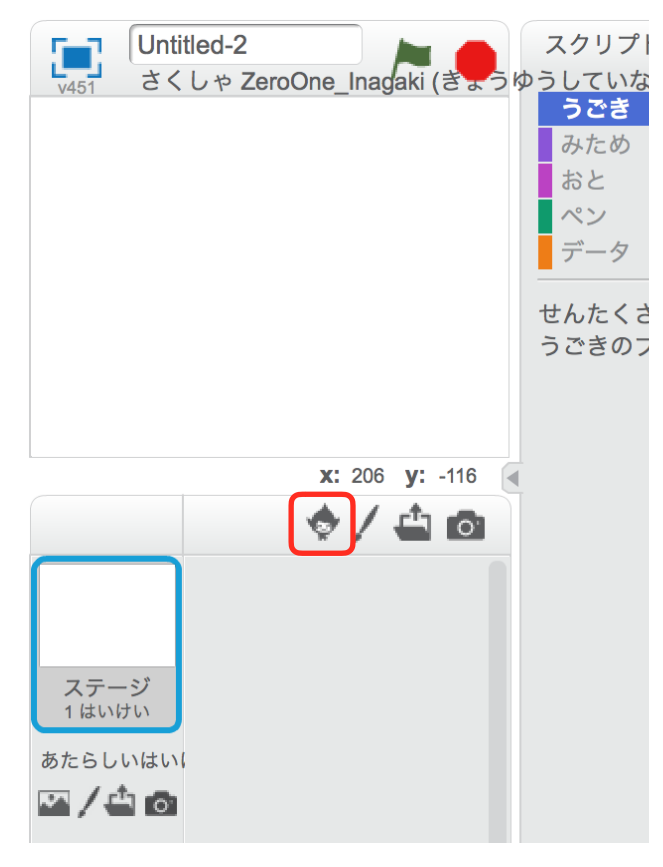

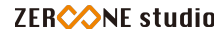

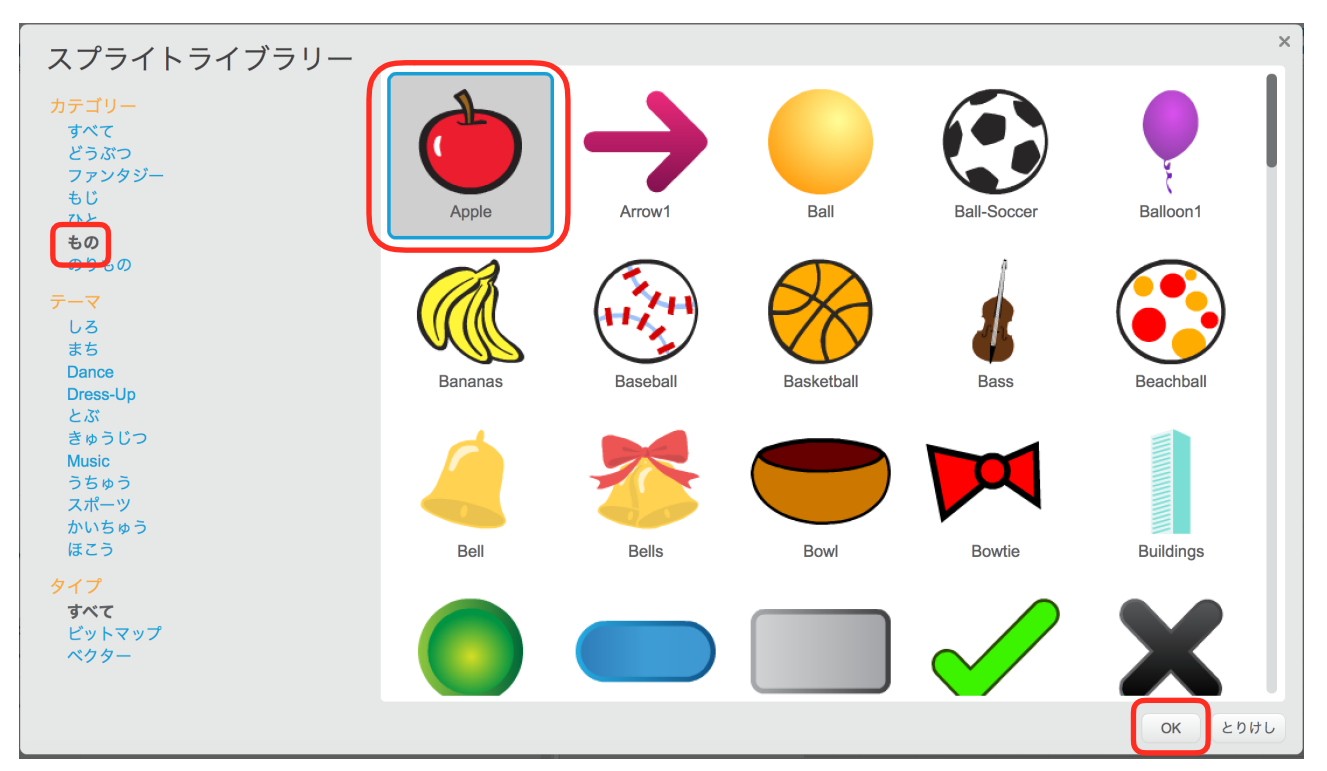

## 同じスプライトをプログラムで増やす|クローンを作る

まず、リンゴに下の図のようにスクリプトを組みます。

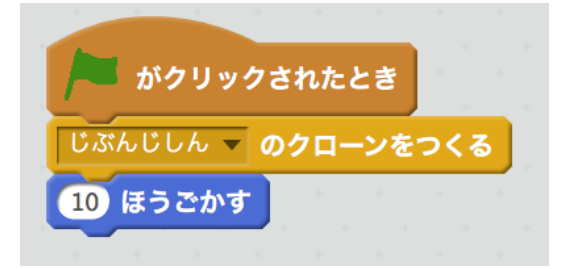

スクリプトをクリックして、動かしてみましょう。リンゴが2つになったら成功です。 リンゴが2つになったことを確認したら、赤いボタンをクリックします。クローンは、赤いボタン で消すことが出来ます。

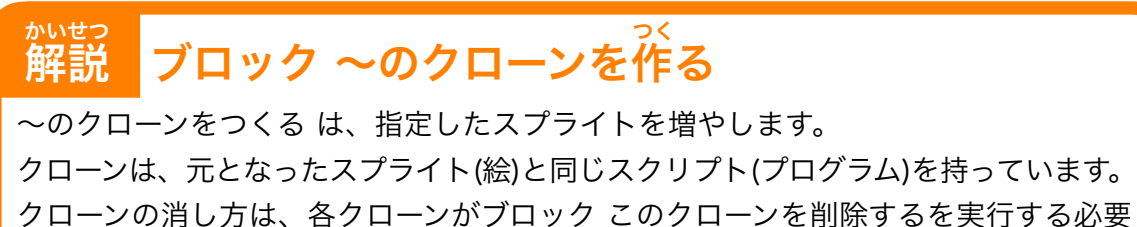

があります。また、停止ボタン(赤い丸)でも消えます。

#### クローンを複数増やす

リンゴのクローンを複数増やします。 最初にリンゴのスクリプトを選び、下の図のブロックを出します。 マウスのポインターへいく は、うごきの中に、 10かい くりかえす と じぶんじしんのクローンをつくる は、せいぎょの中に、 緑の旗がクリックされたとき は、イベントの中にあります。

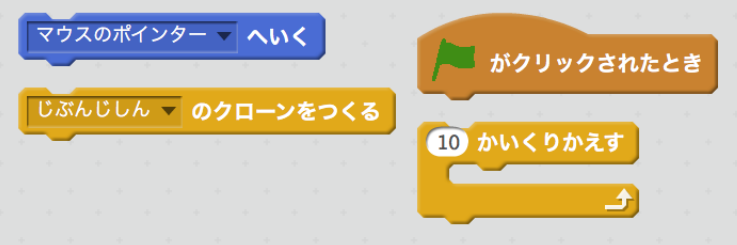

マウスのポインターへいく を ランダムなばしょ に変えて、下の図のように組み立てます。

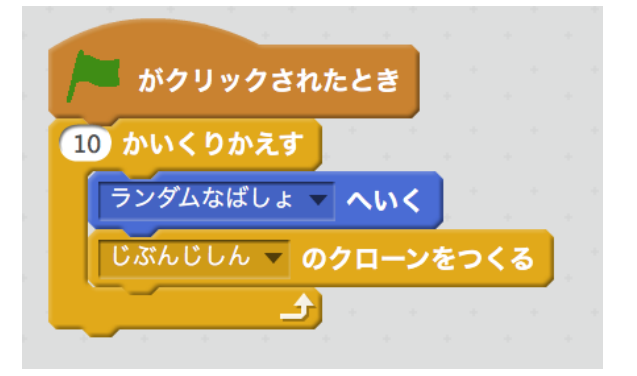

これで、リンゴを10個クローンするスクリプトができました。 動かしてみましょう。10個リンゴが現れれば成功です。 動作確認したら、赤いボタンでクローンを消しましょう。

#### ランダムな数だけクローンする

次に、ランダムな個数クローンするように変えます。 えんざんの中から 1から10までのらんすう を10かいくりかえすの10の部分に入れます。

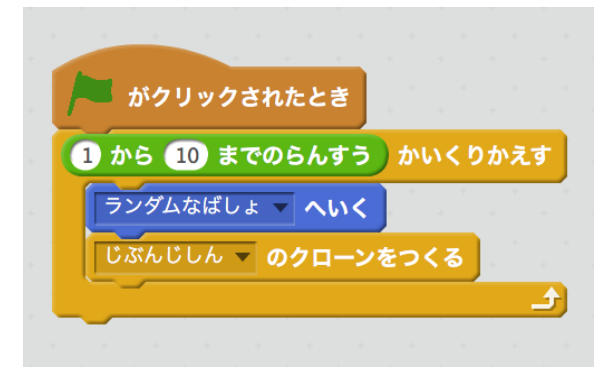

スクリプトを動かしましょう。旗を押して、何度も動かしましょう。旗を押すたび、リンゴが増え ている数が変わっていれば成功です。

解説 かいせつ 乱数とは、何が出るか分からない数値です。 例えるなら、サイコロを投げた時に出る数値です。1から6が書かれたサイコロを投 げた時の出る目は、1から6のどれかになりますが、どれになるかはわかりません。 ブロック 1から10までの乱数は、1から10のどれかの数値を出します。 。。。。<br>乱数とは

あとで、リンゴのスクリプトをミカンにコピーして、リンゴとミカンの数をどちらが多いか比べる のですが、一つ問題があります。Scratchには、クローンを数える機能がありません。

表示されているクローンを数えれば、人間はわかりますが、Scratchは、数えられないのでわかり ません。なので、クローンを作成する数をそれぞれ記憶させておきます。 記憶させるには、変数と言うものを使います。

解説 かいせつ 変数とは、数値や文字などを保持する入れ物のようなものです。 コンピュータが扱う、数値や文字は、水のようなものです。そのまま床に置くと流れ てなくなります。そこで、ペットボトル(変数)に入れておき保持します。 変数とは へんすう

## 変数を使って記録しておく

まずは、数値を入れる入れ物、変数を作ります。 データから へんすうをつくる をクリックします。

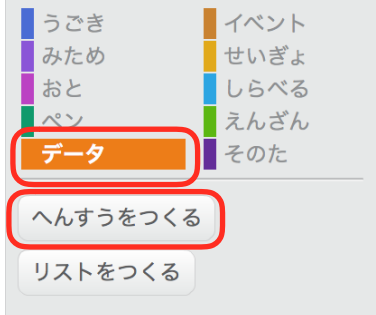

次に、へんすうめい に りんごのかず と入力します。

すべてのスプライトようにチェックが入っていることを確認して、OKをクリックします。すると、 りんごのかずという変数ブロックができます。

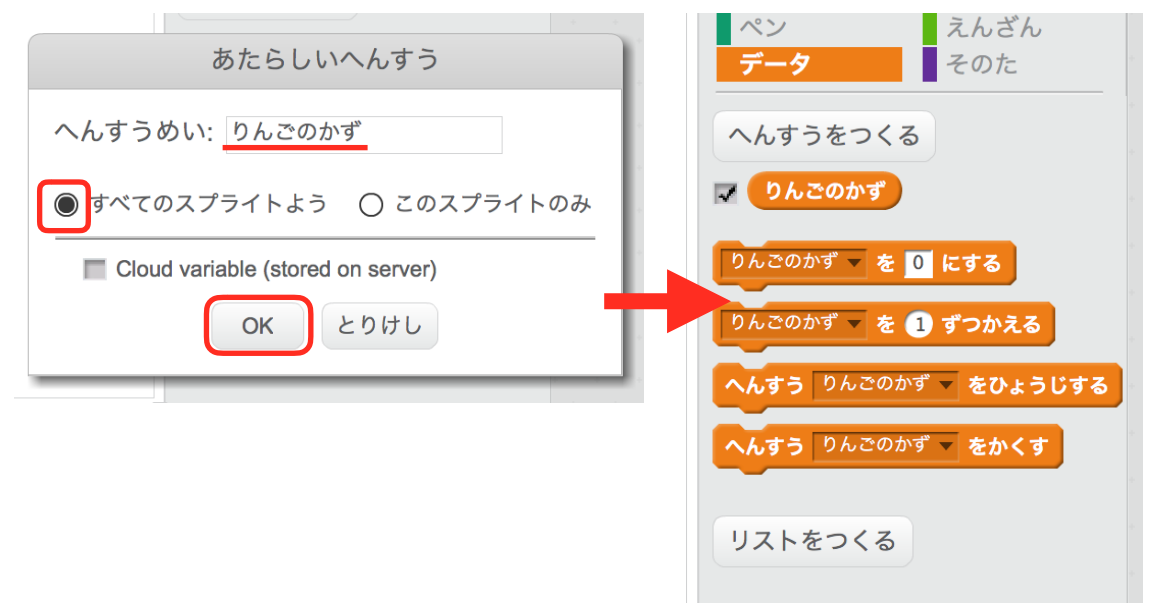

これで、数値の入れ物、変数が出来ました。次は、これを使ってクローンする数を記録させます。

りんごのかず と りんごのかずを0にする を出して、下の図のようにします。 このとき、りんごのかずを0にする の0を好き数字に変えてください。

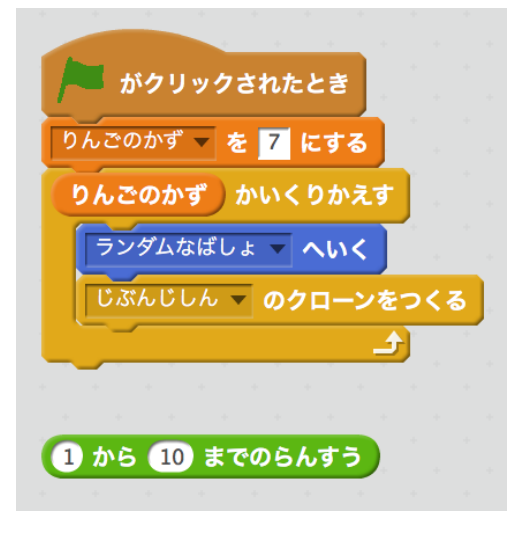

緑の旗をクリックして動かしてみましょう。りんごが指定した数、クローンされれば成功です。

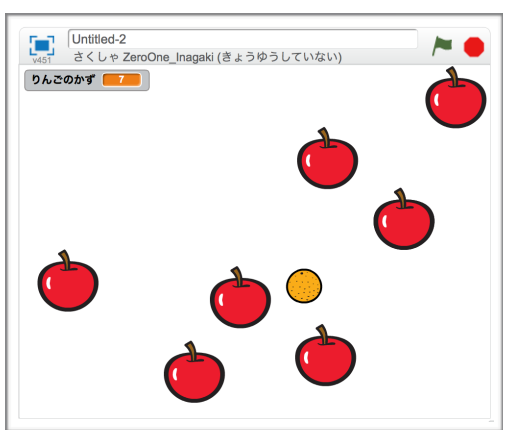

。<br>解説 スクリプトの解説

今のスクリプトは、りんごのかずだけクローンを作るものです。りんごのかずは、上 から2つめのブロックで変えています。教材の図では、7になっているため7回繰り 返されて、7個のクローンができます。

次に りんごののかず を乱数で決定するように変えます。

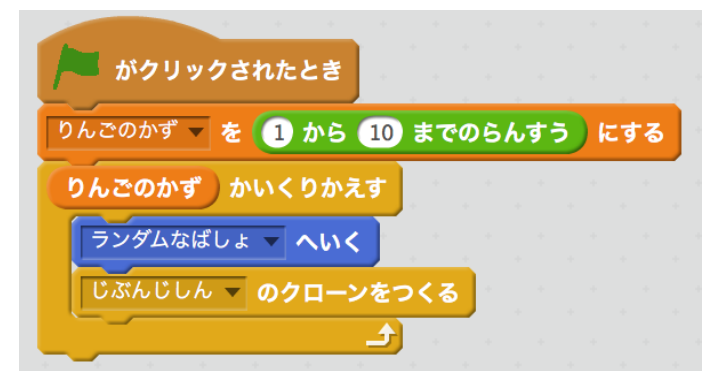

## スプリクトをコピーする

リンゴのスクリプトをミカンにコピーします。 リンゴを選択して、スクリプトを左下のミカンにドラッグ・アンド・ドロップします。

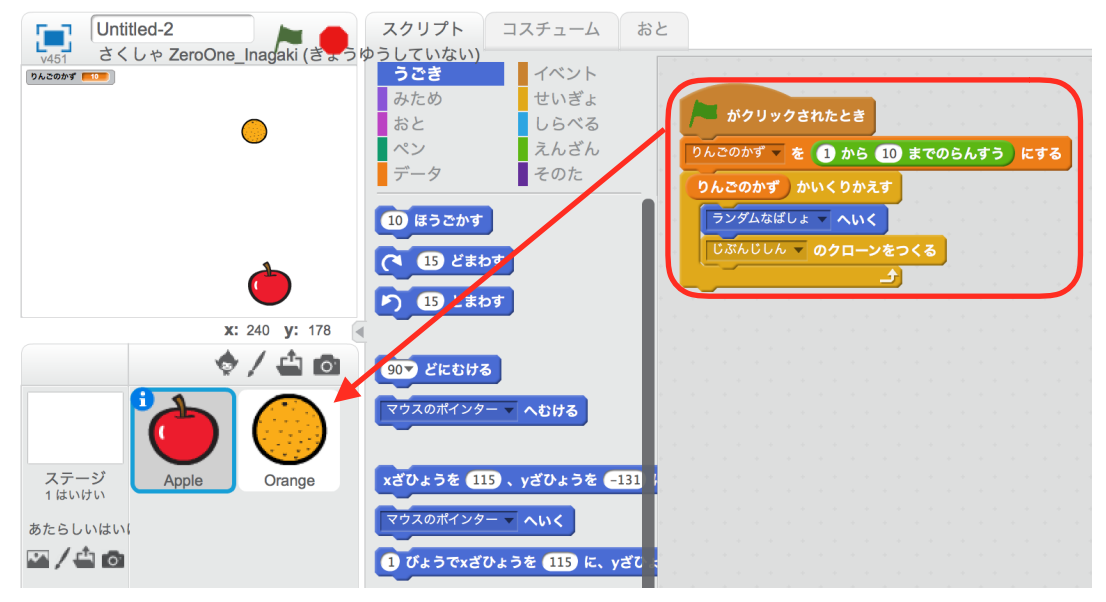

間違えて、スクリプトを消してしまったときは、上のメニューにある へんしゅう から、さくじょ のとりけし を押すと、消したものが戻ってきます。

## 変数 みかんのかずを作る

先程、ミカンにリンゴのスクリプトをコピーしてきました。しかし、変数が りんごのかず になっ ているため、これを みかんのかず に変えます。

まず、変数 みかんのかず を作ります。

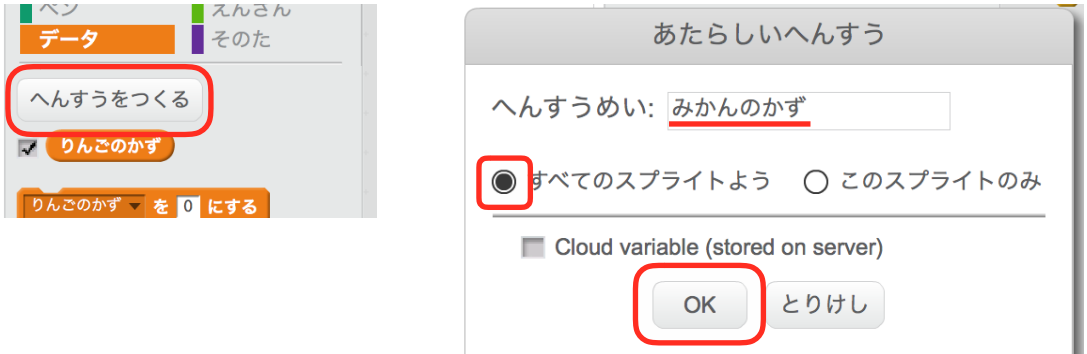

変数 みかんのかず を作ったら、ミカンのスクリプトにある、りんごのかず を みかんのかずに換 えましょう。

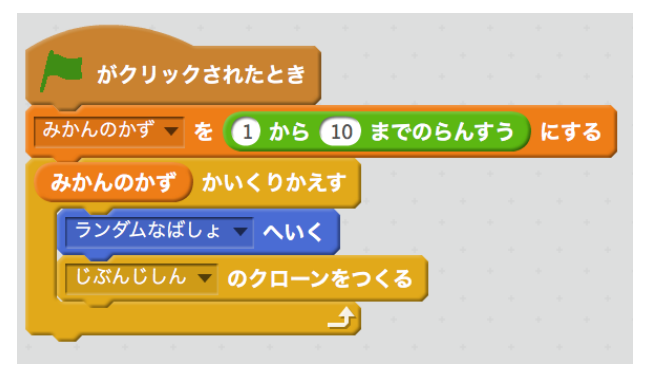

これで、リンゴとミカンが1から10個の間でランダムに現れるものが出来ました。次は、多い方 を選ぶボタンを作ります。

## ボタンの絵を描く

まず、新しいスプライトを作ります。今回は、筆のアイコンをクリックします。

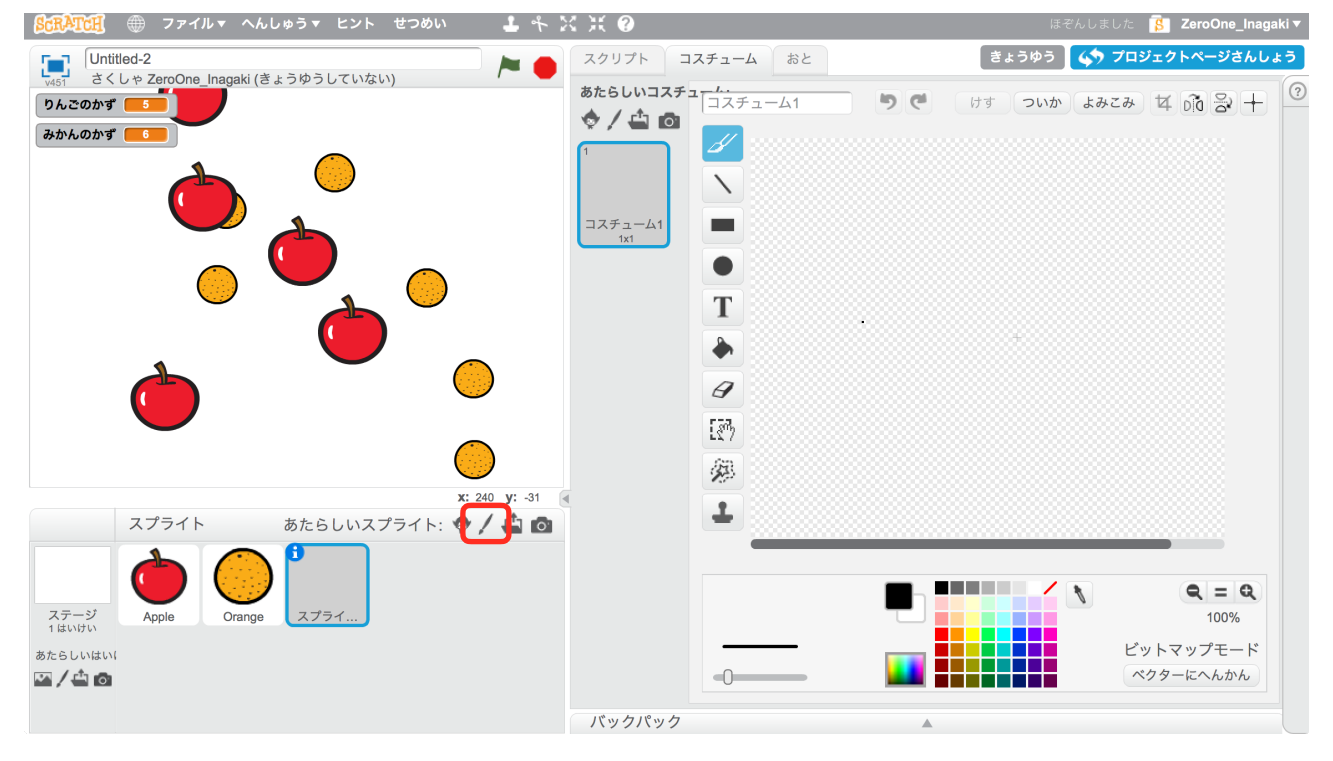

右側の場所で、下の図のようなリンゴボタンを描きます。

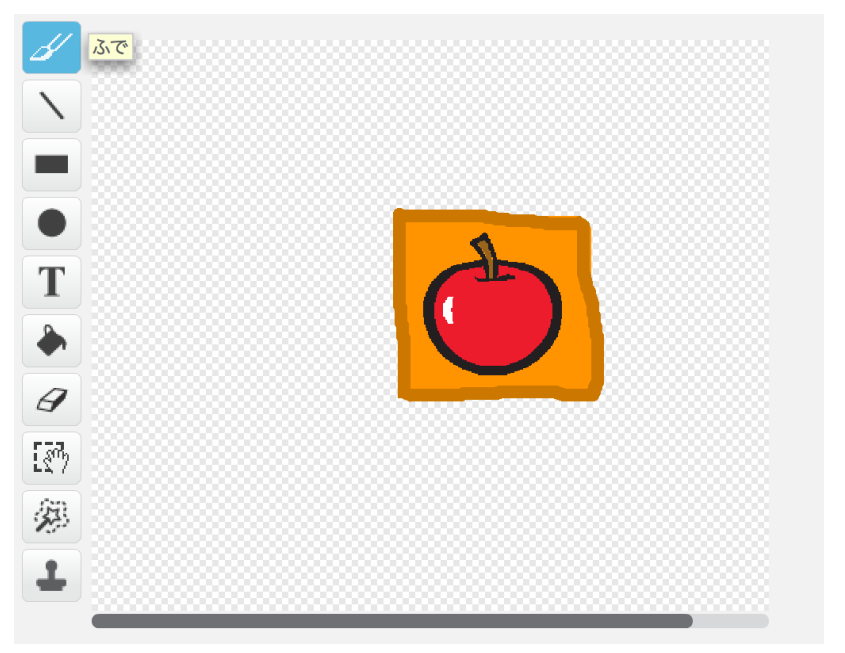

まず、四角形ツールを選び、下のパレットから好きな色を選びます。パレットの左、塗りつぶされ た四角をクリックして、ドラッグ・アンド・ドロップして四角形を描きます。

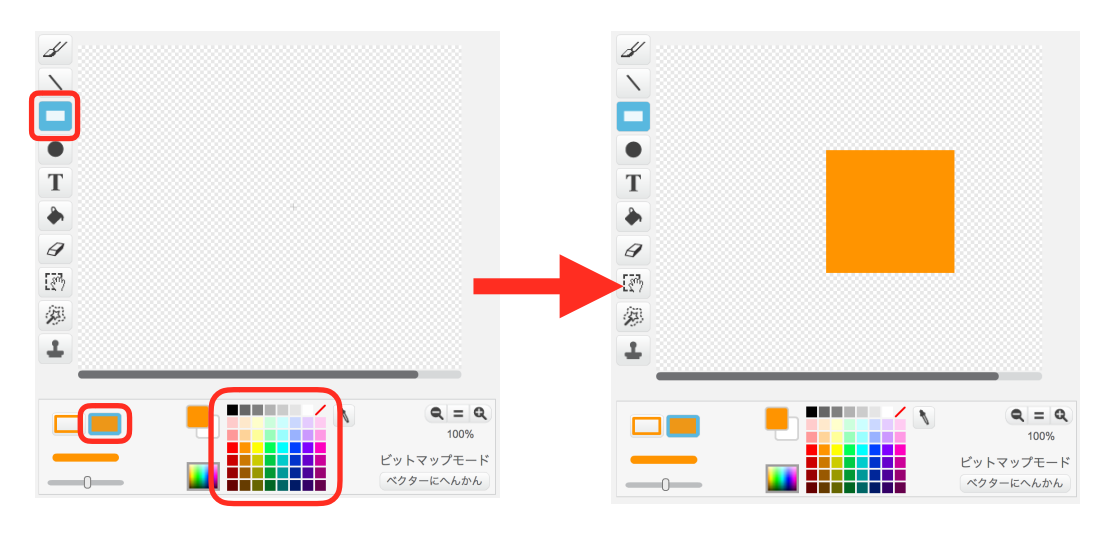

次に、筆ツールを選び、色を四角以外の色に変えて四角をなぞるように描きましょう。 また、左下のバーで筆の太さが変えられます。

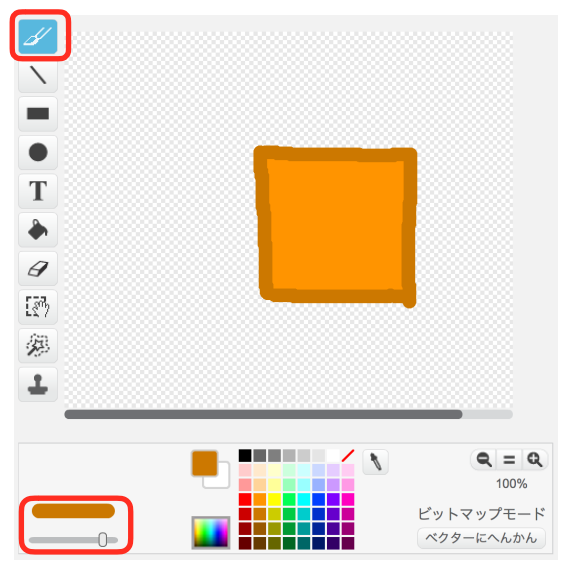

次に、リンゴのマークを付けます。 左上のほう、ついか をクリックします。

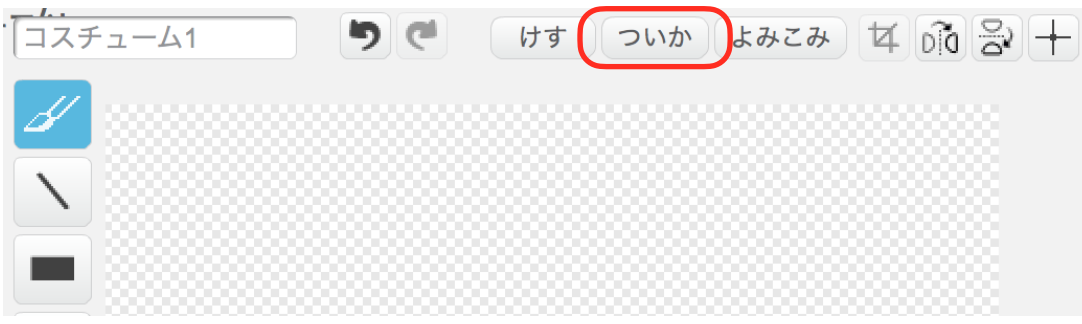

リンゴを選択して、OKをクリックします。

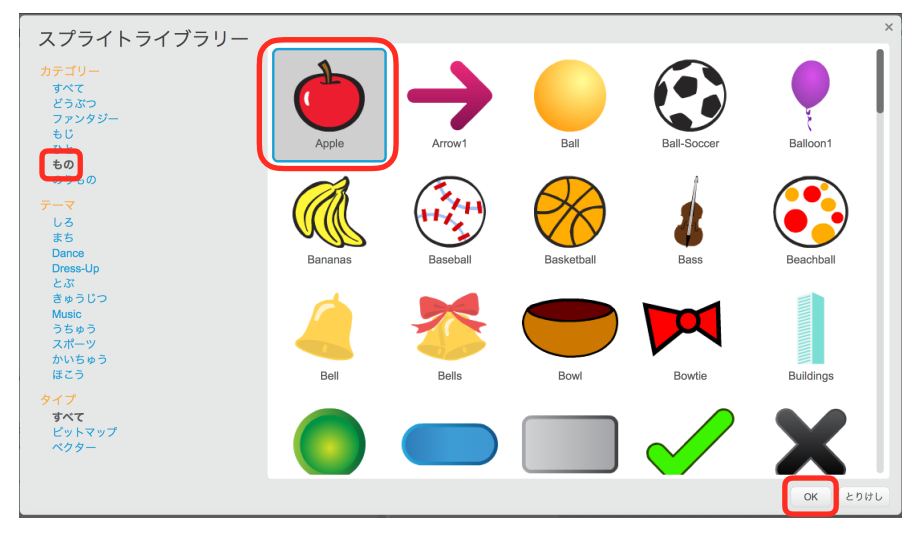

位置と、大きさを調整します。位置は、リンゴをドラッグ・アンド・ドロップして、大きさは、周 りの小さな四角をドラッグ・アンド・ドロップして調整します。

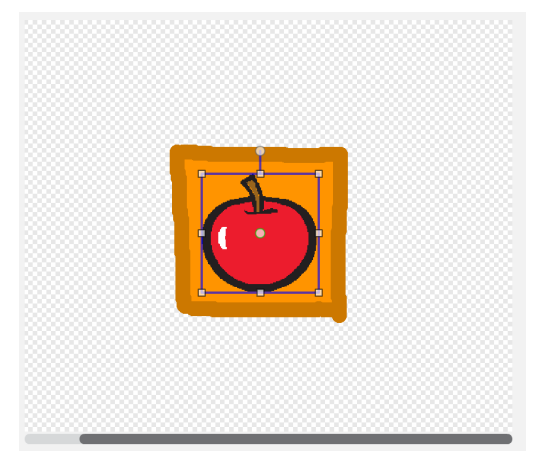

最後に、絵全体の大きさを調整しましょう。 選択ツールを選び、絵を全て囲んだあと大きさを調整しましょう。

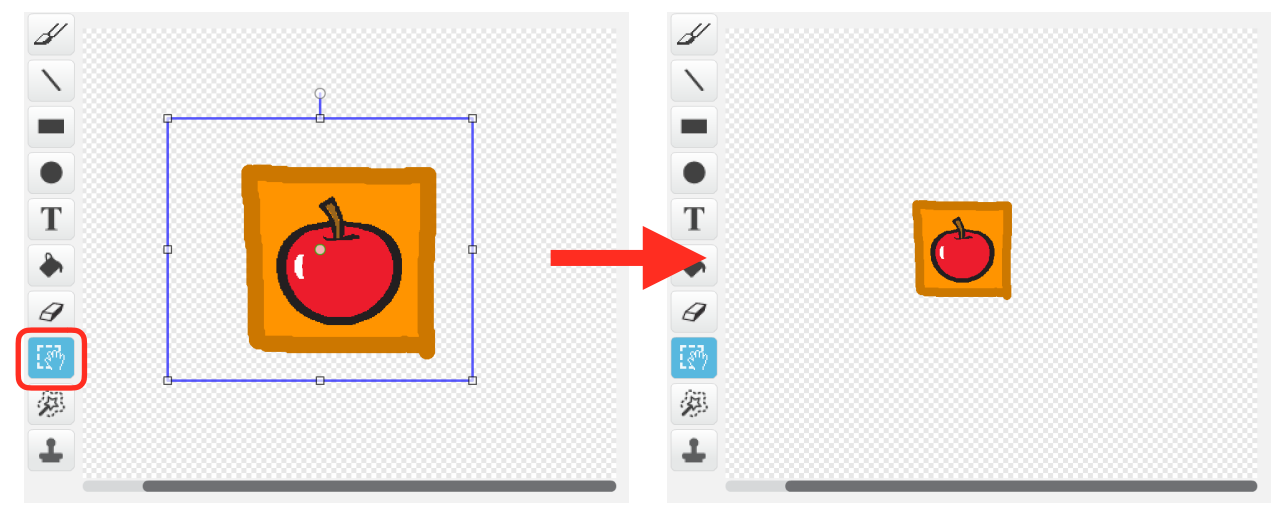

これで、リンゴボタンの絵が完成しました。

### ボタンを作る

先ほど、描いたリンゴボタンを選択して、スクリプトをクリックします。 リンゴボタンに下の図のブロックを出します。 このスプライトがクリックされたとき は、イベントの中に、 > (大なり記号) は、えんざんの中にあります。

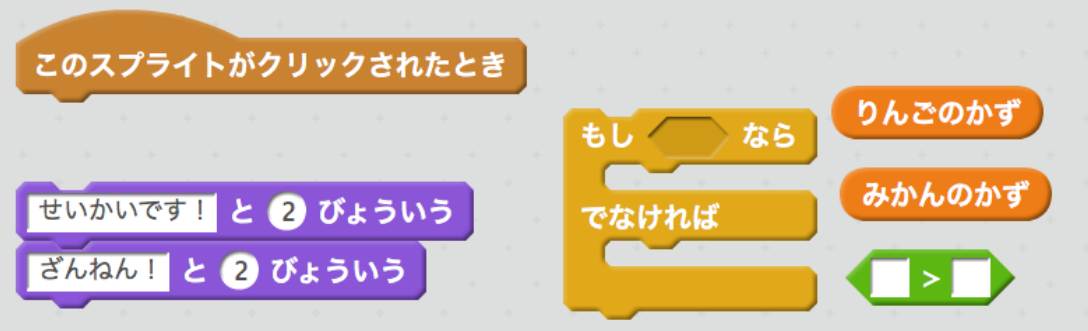

出したら、下の図のように組み立てます。

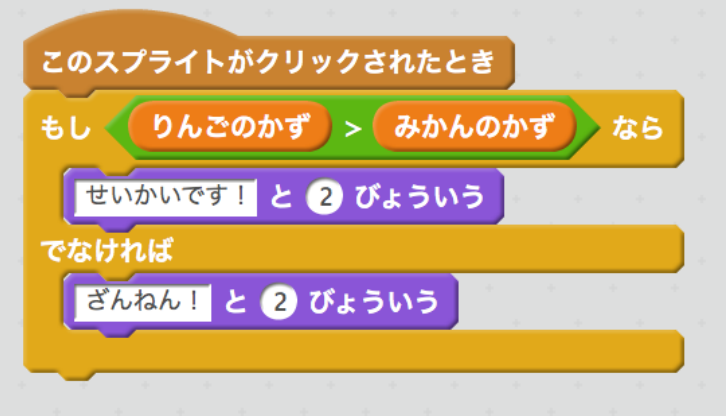

動かしましょう。緑の旗をクリック後にリンゴボタンをクリックして、リンゴの数がミカンの数 より多い時「せいかいです!」、そうじゃない時は「ざんねん!」と表示されれば成功です。

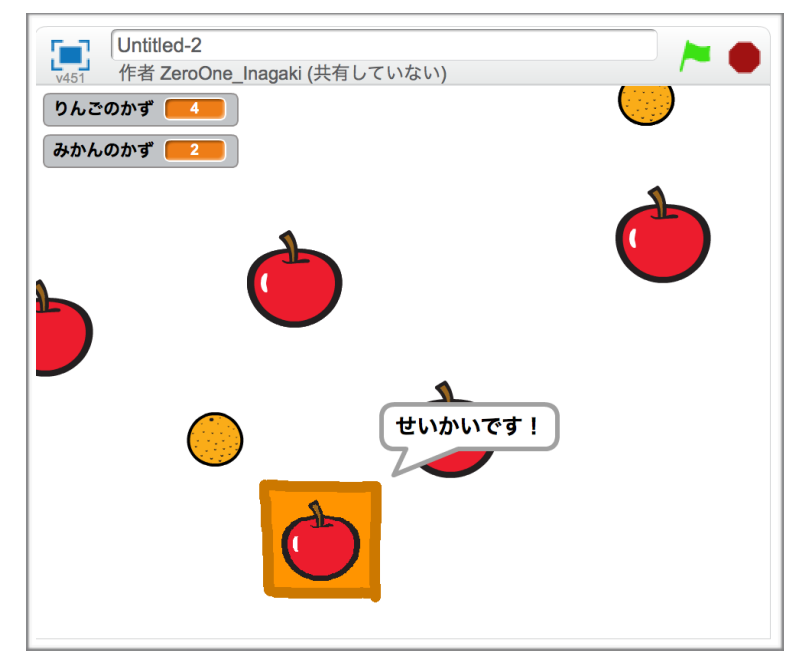

後は、ミカンボタンを作ります。内容は、リンゴとほとんど同じものです。 最初から作っても良いですが、めんどくさいので、リンゴボタンを複製して改造します。

## ミカンボタンを作る

左下のリンゴボタンを右クリックして、ふくせいを選択します。

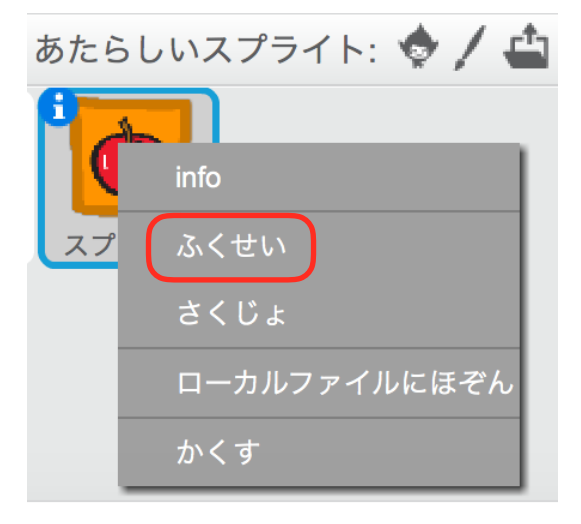

複製したスプライトを選択して、>(大なり記号)を<(小なり記号)に替えます。

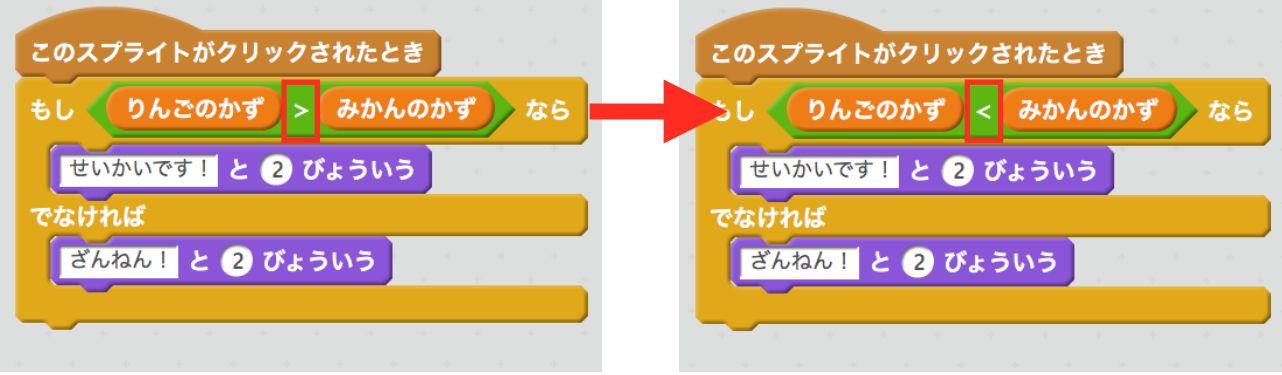

その後、コスチュームから、けすをクリックして全て消して、ミカンボタンに描き変えます。

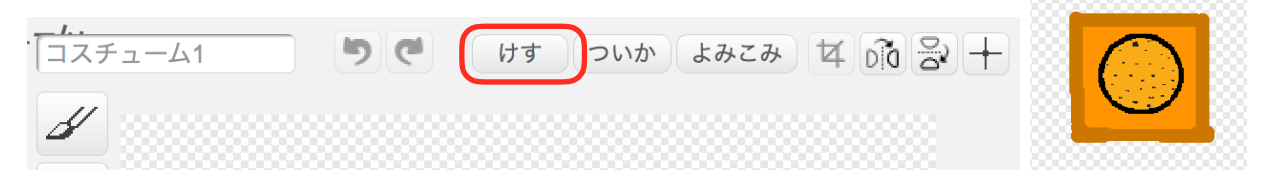

動かしましょう。リンゴが多い時は、リンゴボタンが、「せいかいです!」ミカンボタンが「ざ んねん!」といったら成功です。

### 同じ数だった時ボタンを作る

もう一つボタンを作ります。それは、リンゴとミカンの数が同じだった時用のボタンです。 数が同じだったときに、「せいかいです!」それ以外は、「ざんねん!」というボタンです。

ミカンボタンの時と手順は、同じです。

- 1.リンゴボタンを複製します。
- 2.>(大なり記号)を=(イコール)に替えます。
- 3.コスチュームを描き替えます。

コスチュームの絵は、自由にして良いです。

## 仕上げ

3つのボタンの位置を調整します。場所は、どこでも構いません。教材では、画面中央下に並べ ました。

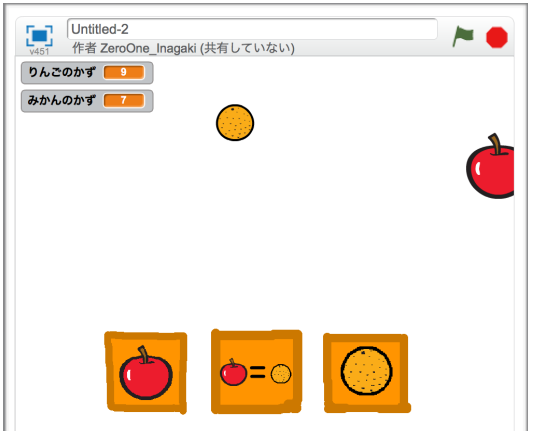

次に、左上に変数の中身が表示されているものを消します。

データから、変数ブロックの左側にチェックが入っています。これをクリックして、外します。

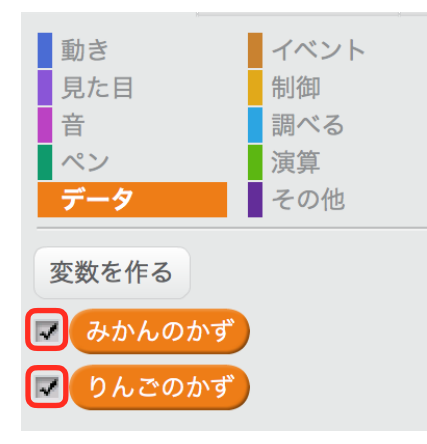

最後に、タイトルを変えて完成です。

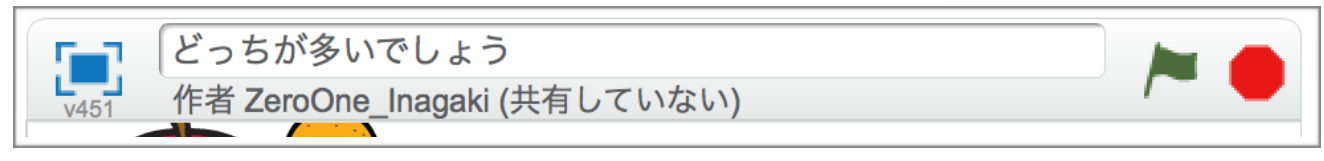